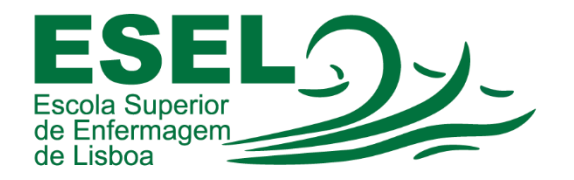

## **Manual de Aplicação de Fundo Virtual no Colibri Zoom**

## **ESCOLA SUPERIOR DE ENFERMAGEM DE LISBOA**

Núcleo de Apoio Informático

**Lisboa Abril 2021**

## **Aplicação de Fundo Virtual no Colibri Zoom**

• No canto superior direito pressionar no botão com as iniciais ou foto do utilizador autenticado:

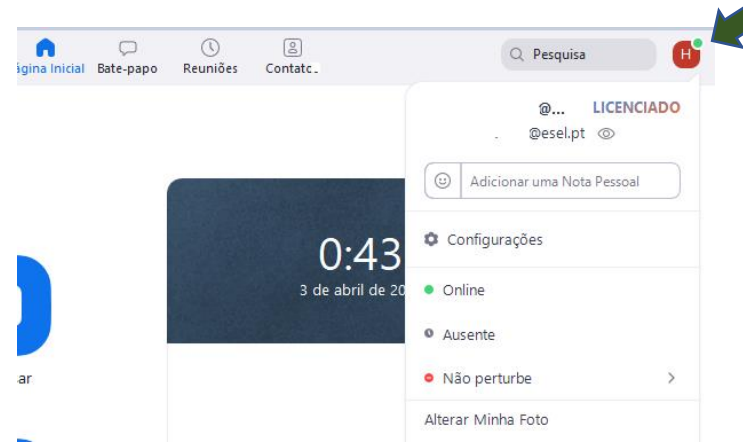

• E escolher a opção "Configurações":

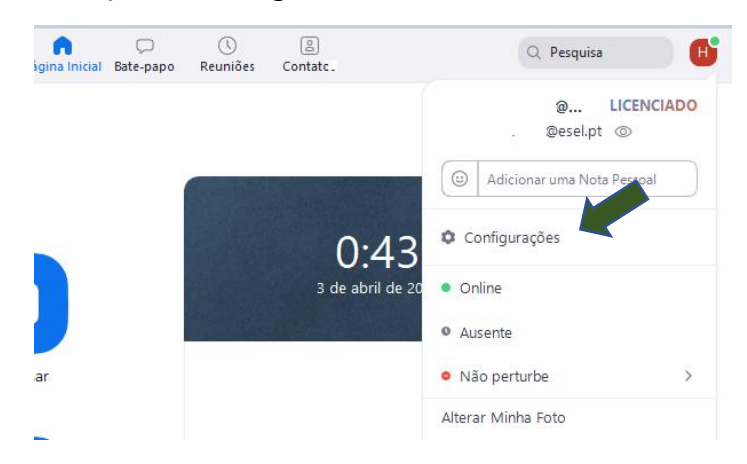

• No menu das Configurações deve escolher a opção "Plano de fundo e filtros" e carregar no botão "+" para escolher a localização do ficheiro (fundo):

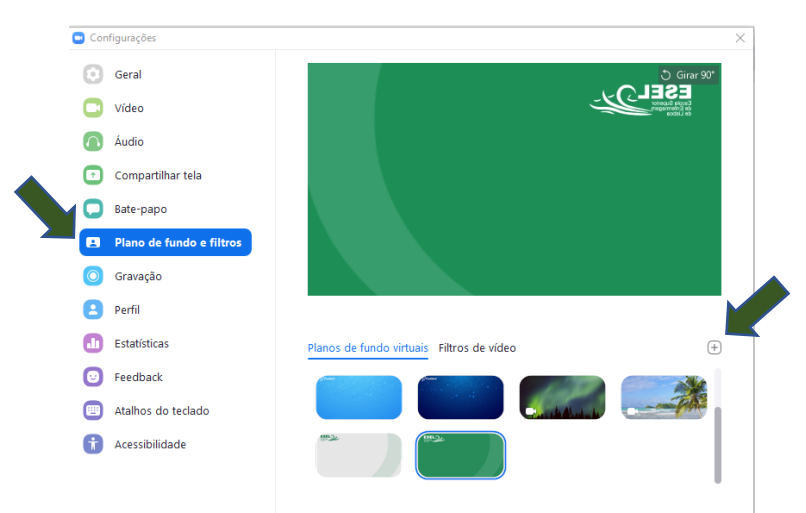

• Após carregar o ficheiro selecione o fundo:

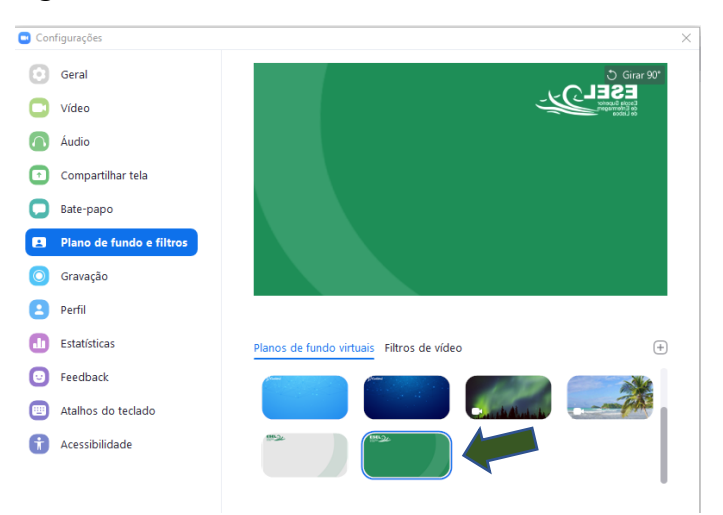

**Observação:** O fundo aparece invertido no ecrã do utilizador. Para os restantes participantes o fundo é exibido na posição original.